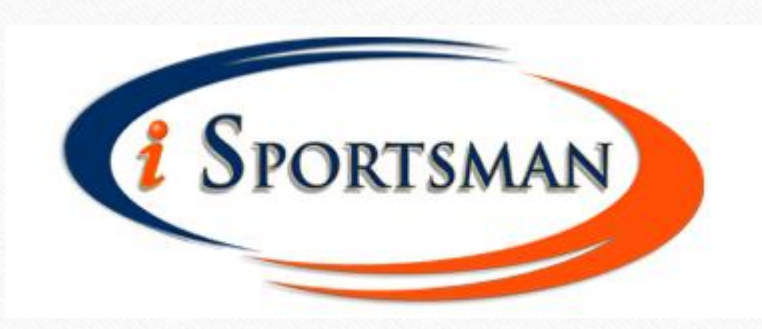

 $\circledcirc$ 

# Check In/Out Guide

Checking in/out of areas can be done by telephone or on the Fort Pickett iSportsman website. You will need your Fort Pickett iSportsman permit number and your PIN number to use the telephone functionality The Fort Pickett iSportsman telephone service can be reached at: **1-866-471-0225**

This guide will walk you through the basics of the iSportsman checkin/checkout **online** procedures.

These instructions assume that you have already successfully set up an account and purchased the required permits. If you have not yet set up an account and purchased permits, please see the presentation outlining the registration process first.

# Check In/Out:

Check In/Out Reservations Areas ★ Maps ★ Activity Info and Regulations ★ FAQ My Account ★ News

#### Welcome to the Fort Pickett iSportsman Service

Please reference the Fort Pickett iSportsman Startup Guide to help you through the registration process. Please click on the Register tab to create an iSportsman user profile. This is the first step for using iSportsman for recreational access on Fort Pickett. If you currently have an active/valid Fort Pickett Hunting/Fishing Permit, please come by the game check station for validation of your existing permit and further instructions. Please call 434-292-2618 to ensure that staff will be available at the time you plan to validate your permit.

To begin, click on the "Check In/Out Reservations" tab

 $\circ$ 

-SPORTSMAN

Register

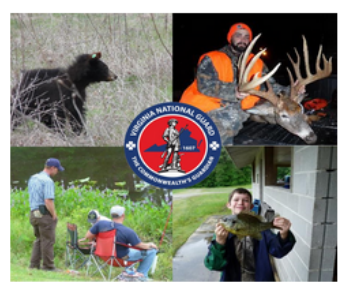

ATTENTION ALL FIREWOOD PARTICIPANTS: Please read the 2018-2019 Firewood Program Regulations prior to purchasing your Fort Pickett Firewood Permit. It is your responisibility to read and understand these regulations in thier enritety. If you need assistance or clarification please contact the Forestry Office: 434-292-8428 Copyright @ 2013-2018 iSportsman

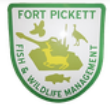

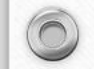

### Check In/Out:

 $\odot$ 

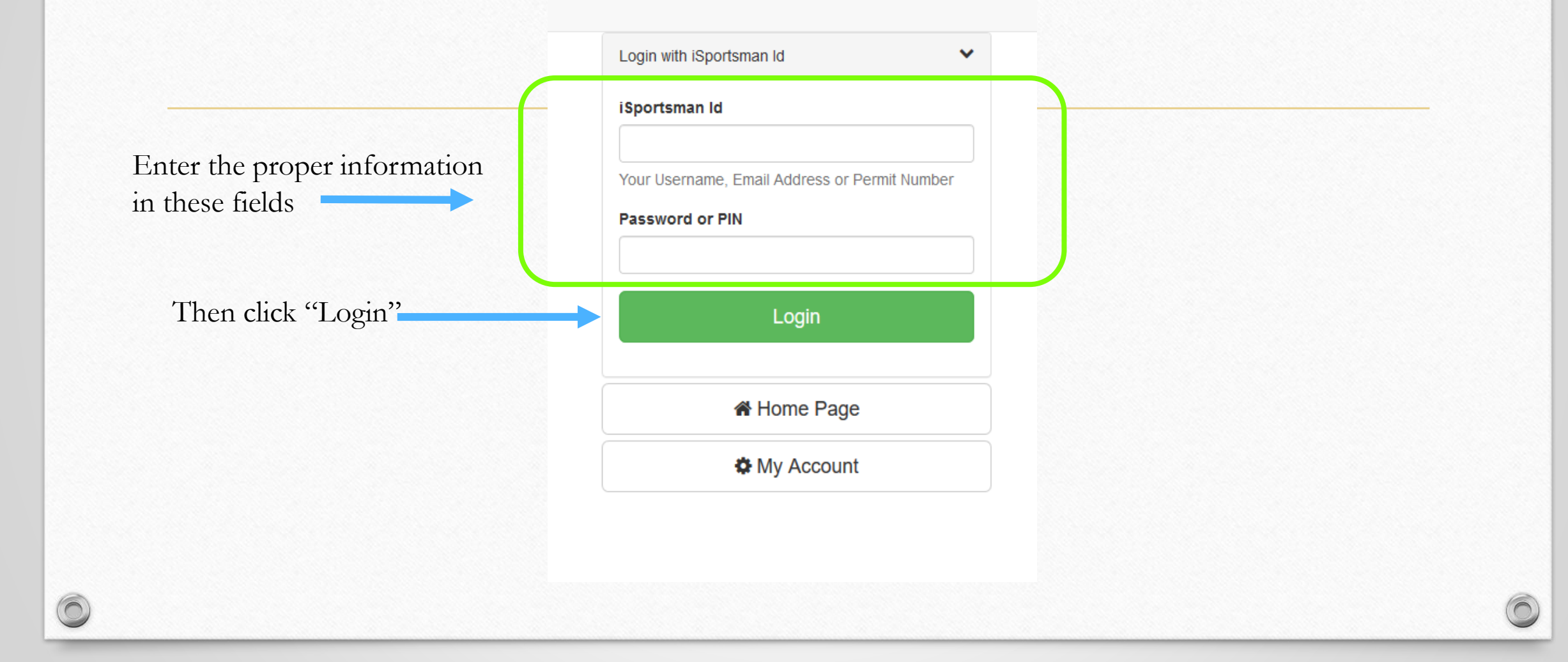

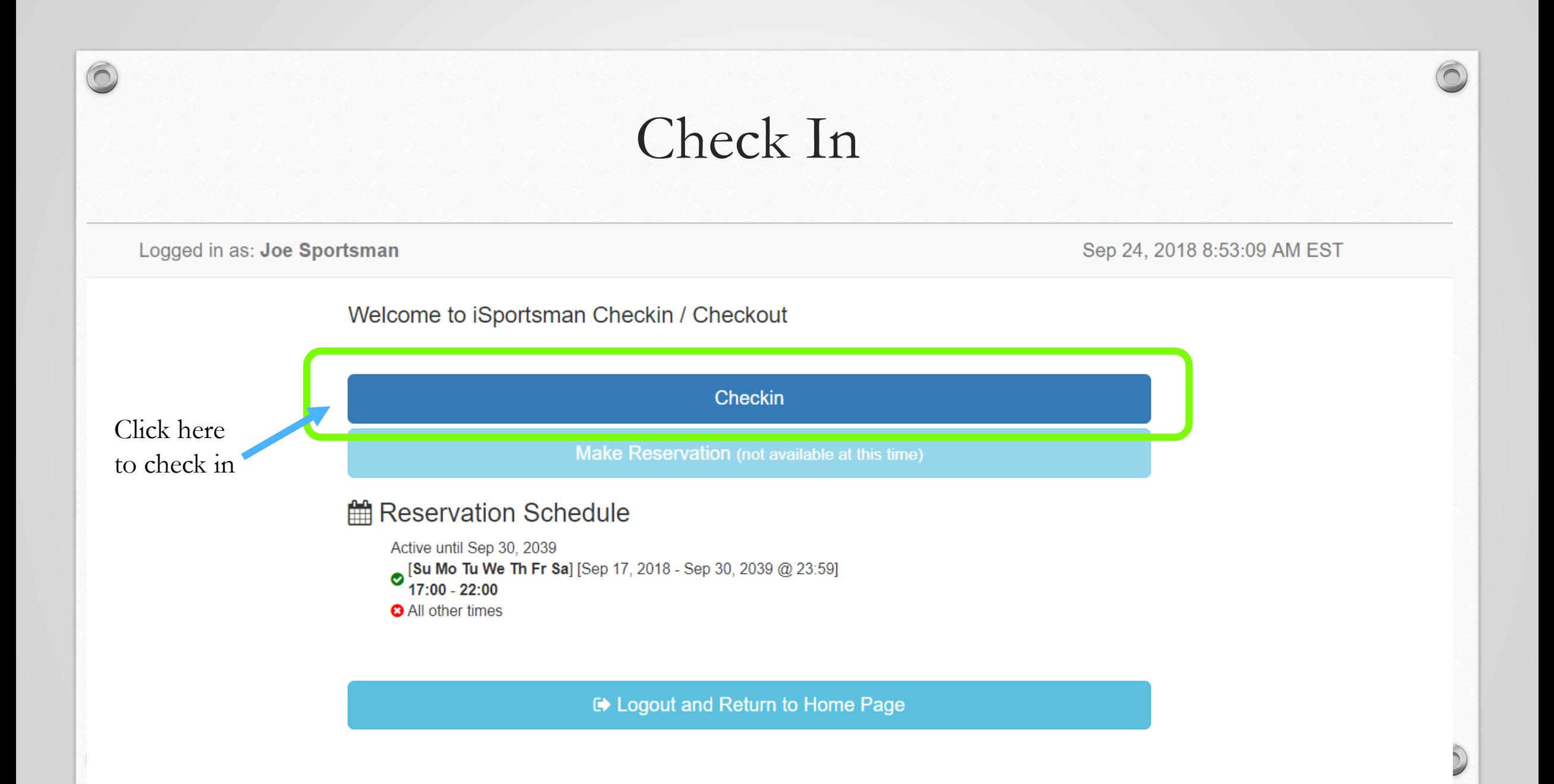

### Select Activity

Now, select the activity you would like to participate in today.

 $\circledcirc$ 

 $\bigcap$ 

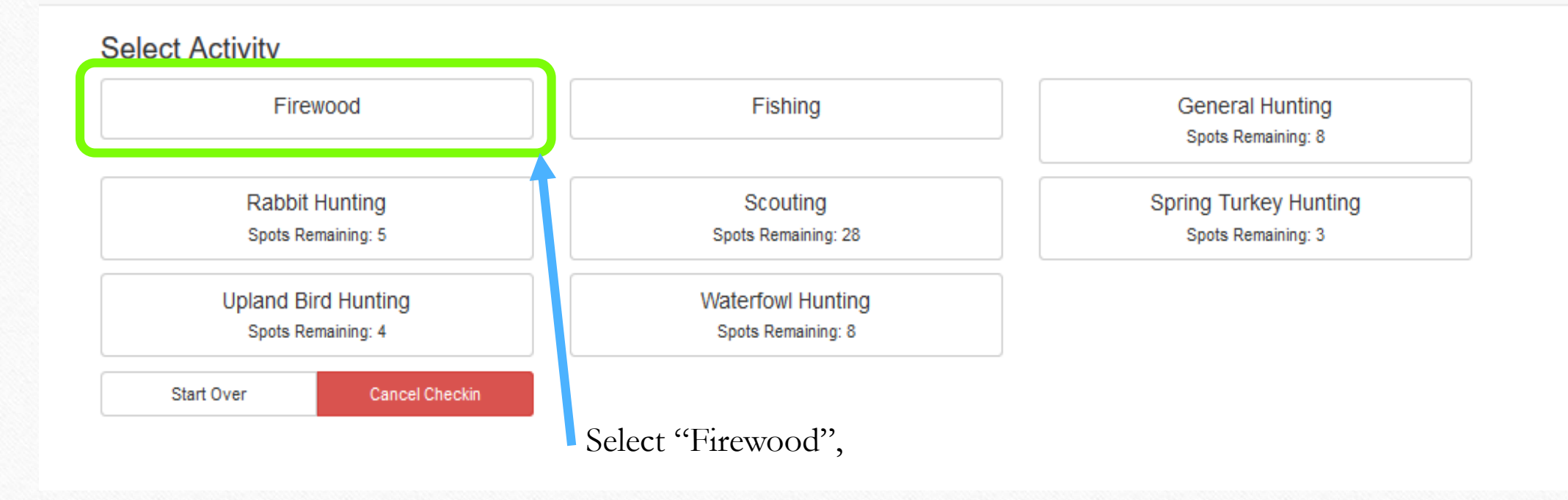

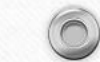

 $\sqrt{2}$ 

### Accept Acknowledgments

#### Acknowledgement

 $\circledcirc$ 

**Firewood Permit Requirements** 

I HAVE READ AND UNDERSTAND THE MTC FORT PICKETT FIREWOOD PERMIT RULES AND REGULATIONS.

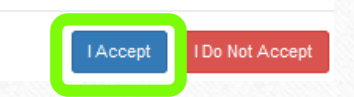

#### Acknowledgement

Firewood Check In/Out Reminder

Accompanying Permit Holders must be checked in as a participant by the Firewood Permit Holder at the time of check in, however checkout must be completed separately.

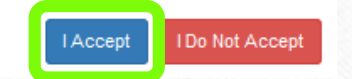

 $\sqrt{2}$ 

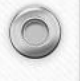

### Now, we need to select the specific area we would like to collect firewood in; choose area 11 Firewood Cutting

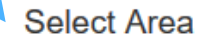

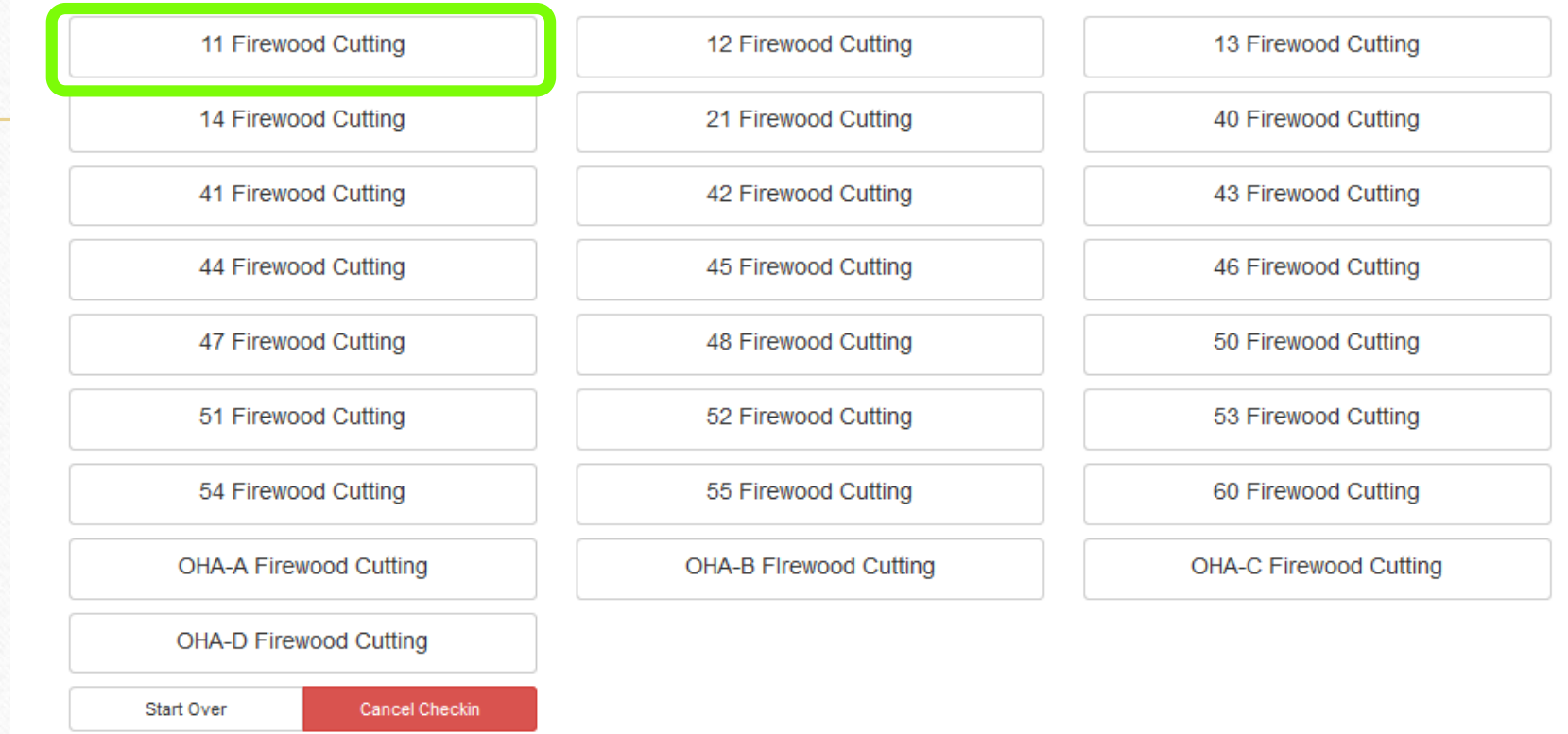

## Additional Participants

 $\circledcirc$ 

 $\bigcap$ 

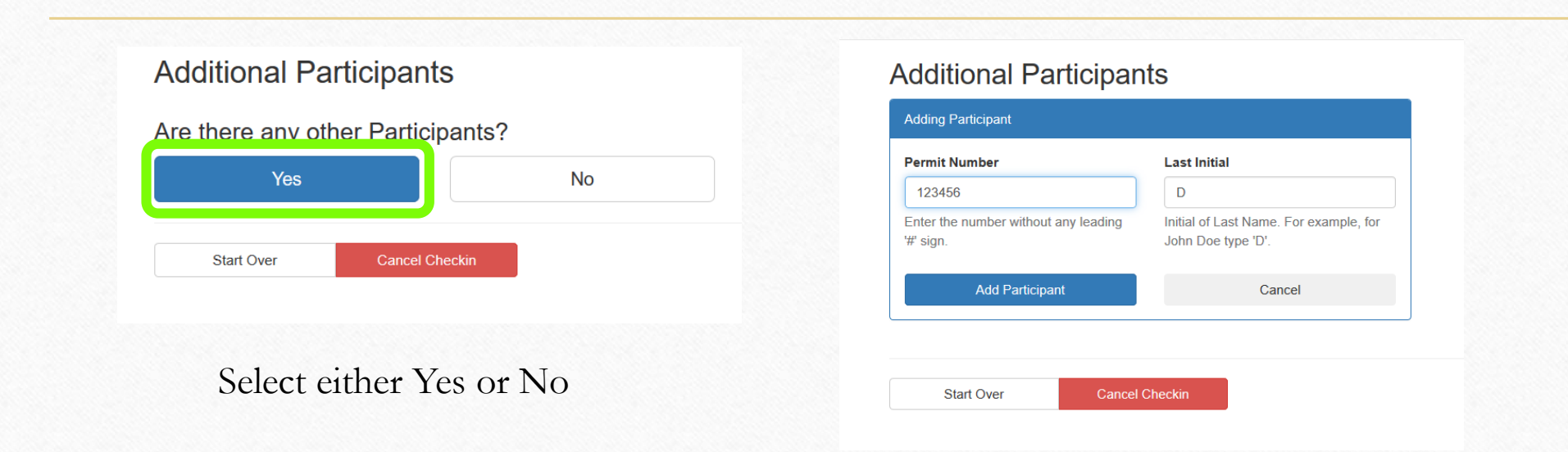

If you select Yes, you will then add the participants permit number and first initial of Last Name

 $\sqrt{2}$ 

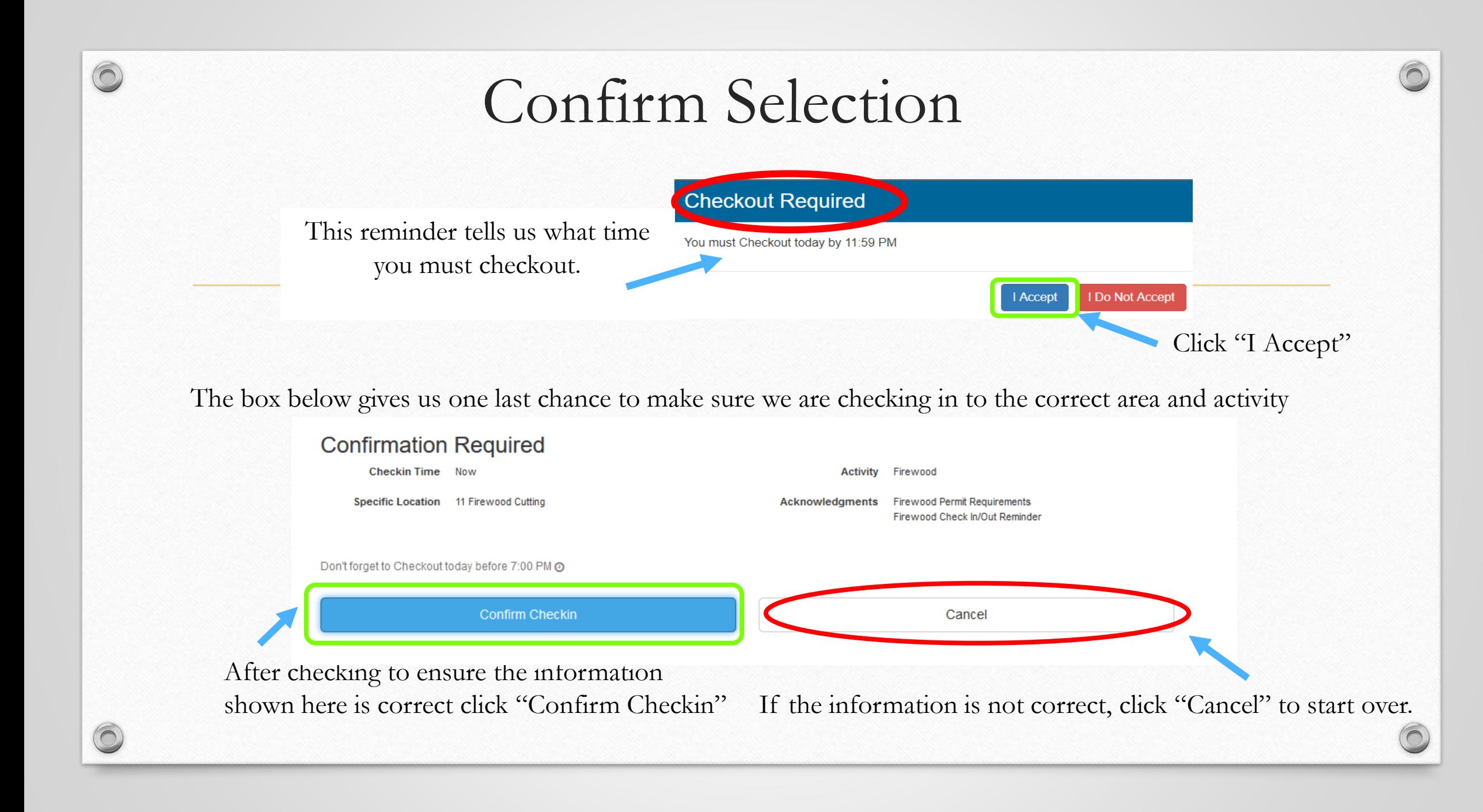

# Checkin is complete!

You are now ready to collect Firewood in Area 11!

Now that you know how to check in before you head out, let's go over how to check out when you are done.

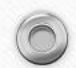

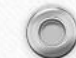

### Checkout

r

Follow the first two steps for check in/out from the previous slides in order to to arrive at this page

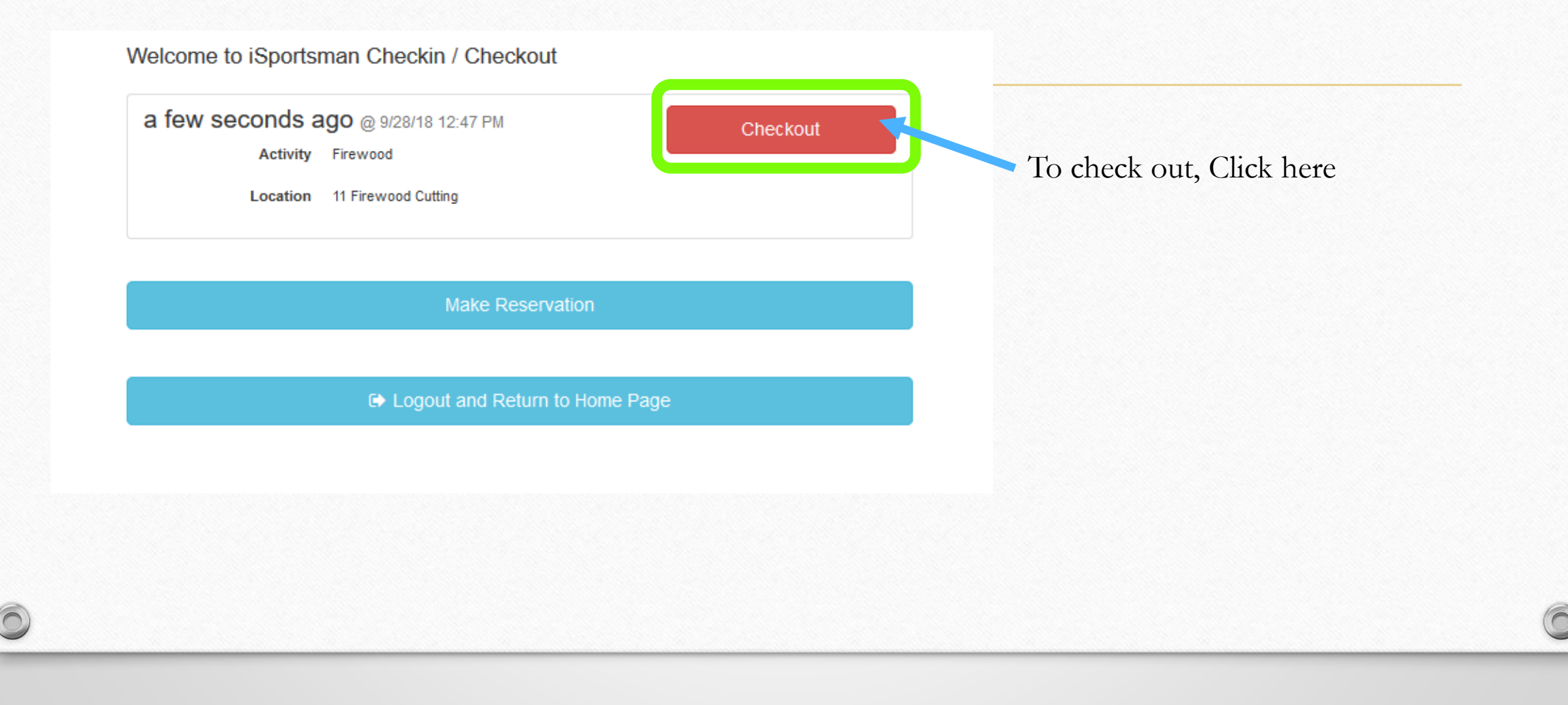

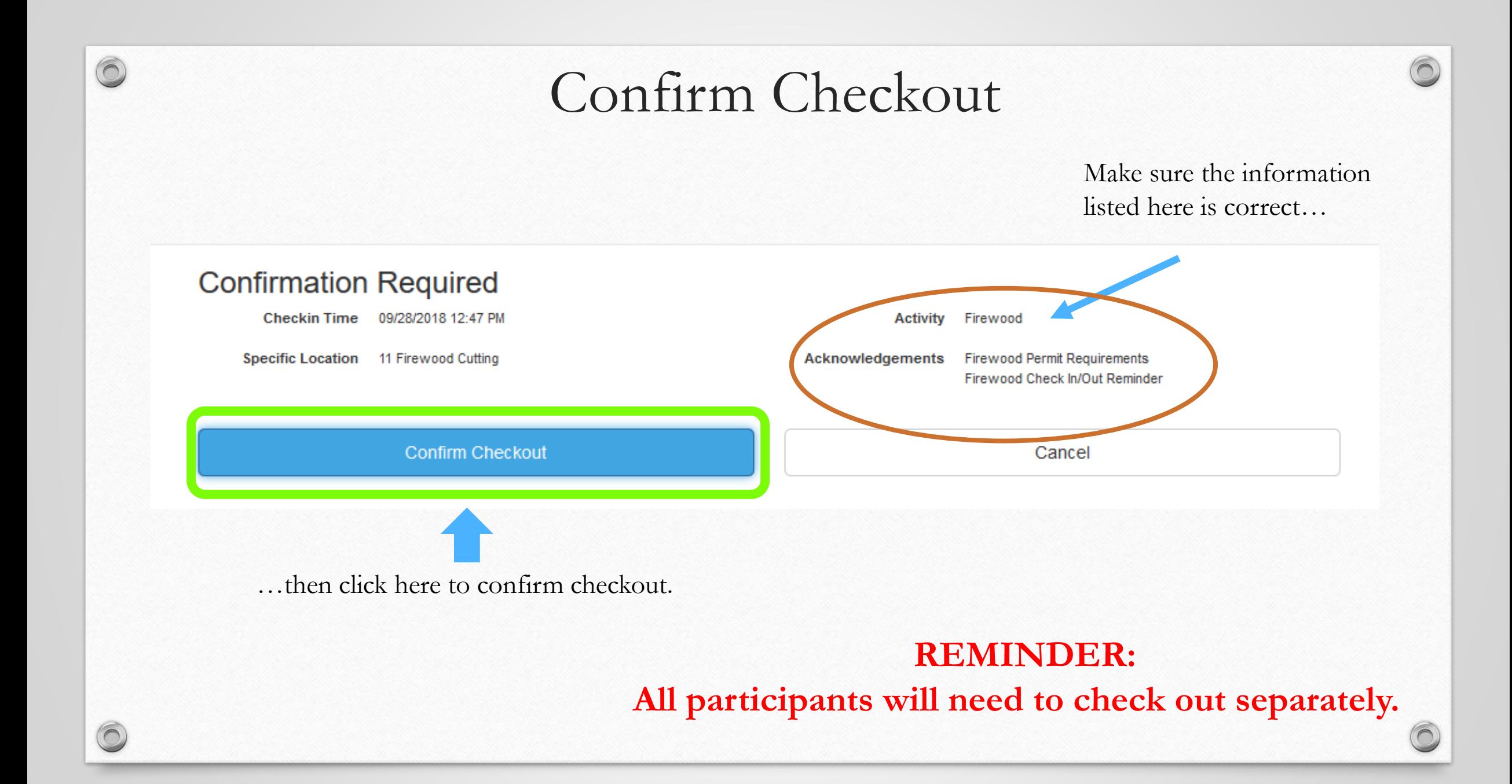

Congratulations! You have now completed a successful checkout.

Questions?

Please contact the Forestry Office with any questions you have concerning the iSportsman service. (434)292-8428

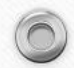